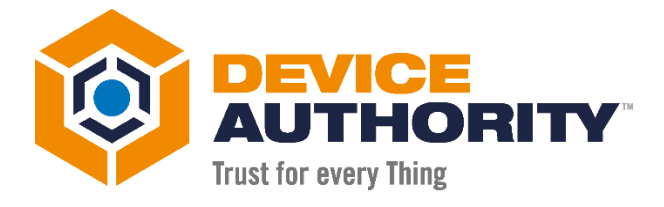

# How to update Expired SSL **Certificate**

#### USER GUIDE

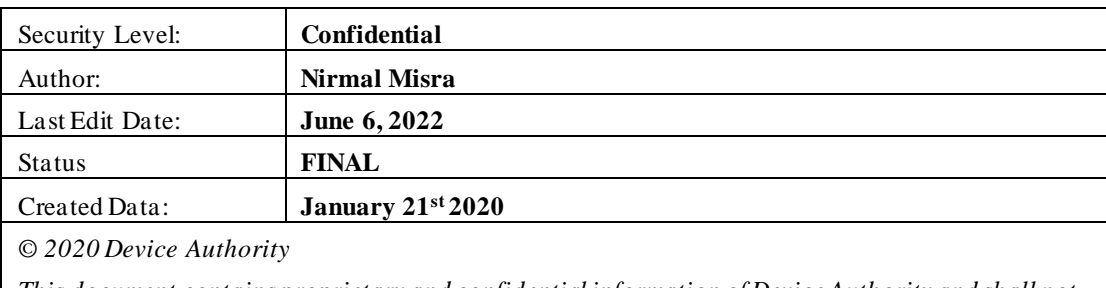

*This document contains proprietary and confidential information of Device Authority and shall not be reproduced or transferred to other documents, disclosed to others, or used for any purpose other than that for which it is furnished, without the prior written consent of Device Authority. It shall be returned to the respective Device Authority companies upon request.*

*The trademark and service marks of Device Authority, including the Device Authority mark and logo, are the exclusive property of Device Authority, and may not be used without permission. All other marks mentioned in this material are the property of their respective owners.*

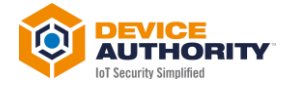

#### **Contents**

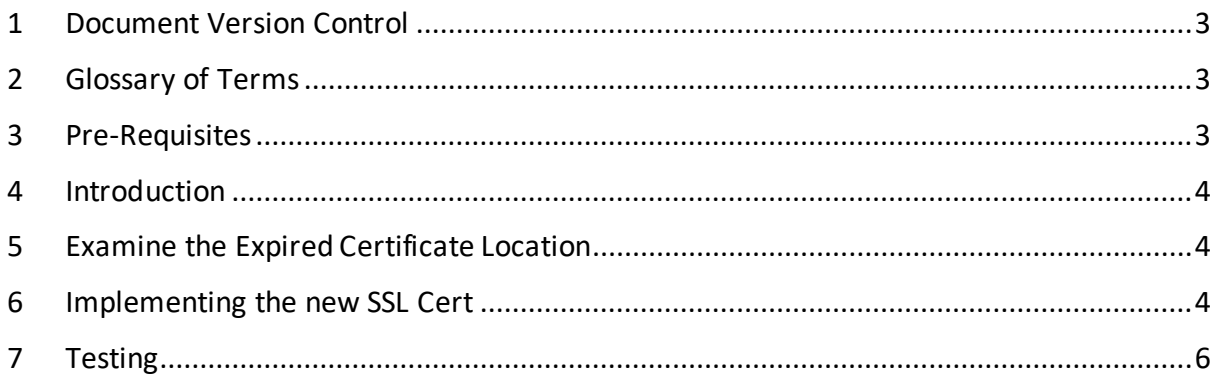

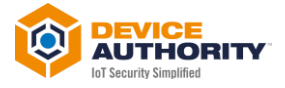

## <span id="page-2-0"></span>1 Document Version Control

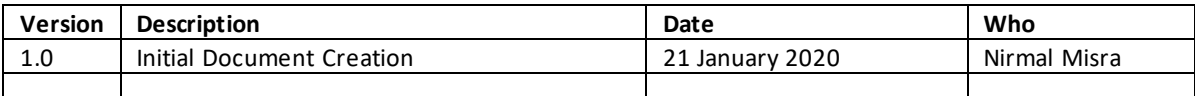

*Item 1 – Document Version Control*

### <span id="page-2-1"></span>2 Glossary of Terms

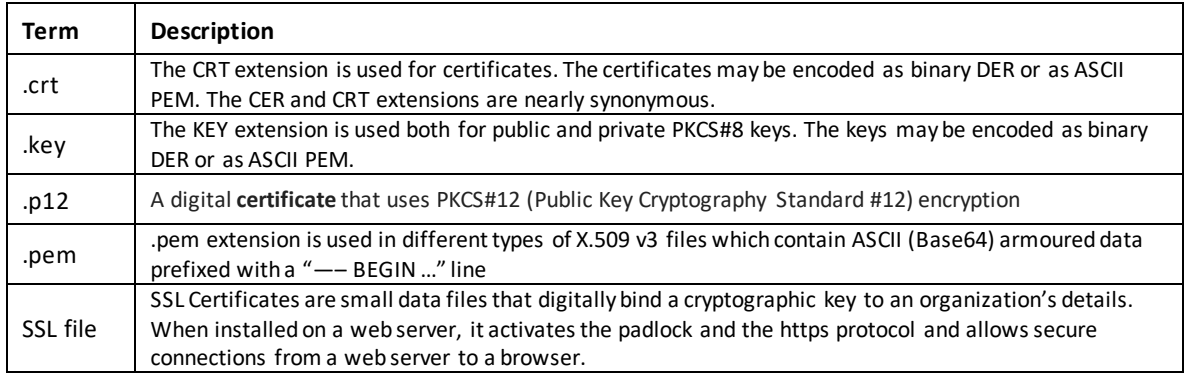

*Item 2 – Glossary of Terms*

### <span id="page-2-2"></span>3 Pre-Requisites

The following items will be required during the course of the set up:

- The new / renewed PKCS12 certificate
- The Export Password

A file management utility such as WinSCP to transfer certificate to KeyScaler VM.

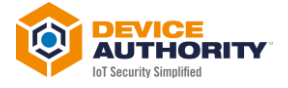

#### <span id="page-3-0"></span>4 Introduction

This documents how to renew the SSL certificate that has expired or expiring for the SSL for **\*.companyname.com** on the Production KeyScaler System.

## <span id="page-3-1"></span>5 Examine the Expired Certificate Location

Login to Production System and check \*.p12 file in /var/www/tomcat/conf/server.xml

```
keystoreType="pkcs12"
keystoreFile="/var/dfactor/conf/.ca4dc6ec4f1257ee.p12"
keystorePass="41rFaC02oJiM" />
```
*Item 3 – server.xml file*

For example, the old p12 file, .*ca4dc6ec4f1257ee.p12 is located at* /var/dfactor/conf/. The associated export password is **41rFaC02oJiM.** 

Note: The above two items need to be updated with the new p12 and associated new password along with the correct location.

Note: The file, .ca4dc6ec4f1257ee.p12 for security reasons is a hidden file, so you my need to change your file viewing options to be able to see it. Use the Password from the server.xml file to open it

### <span id="page-3-2"></span>6 Implementing the new SSL Cert

Copy the new p12 Certificate using WinSCP to the Production VM at the right location. Also set the certificate file permissions as shown below:

[Tue Jan 21 10:40:23 root@ip-10-253-10-55:/var/www/tomcat/conf]\$ chown dfactor\_user:tomcat .b96a5e67fb1ef1ed.p12

*Item 4 – Set File Permissions*

As an example the new renewed p12 SSL certificate is  $b\frac{1}{96}$  = 67 fb1ef1ed.p12 with new export password, DF483NotYoIRd!, with the same location as before, which is /var/dfactor/conf/

Next, Stop the dfactor service on the Production System:

[Tue Jan 21 10:40:23 root@ip-10-253-10-55:/var/www/tomcat/conf]\$ service dfactor stop Stopping DeviceAuthority D-Factor Using DFACTOR\_HOME: /var/dfactor Using CATALINA\_BASE: /var/www/tomcat Using CATALINA\_HOME: /var/www/tomcat Using CATALINA\_TMPDIR: /var/www/tomcat/temp Using JRE\_HOME: /usr/java/latest Using CLASSPATH: /var/www/tomcat/bin/bootstrap.jar:/var/www/tomcat/bin/tomcat-juli.jar Java HotSpot(TM) 64-Bit Server VM warning: ignoring option MaxPermSize=256m; support was removed in 8.0 Java HotSpot(TM) 64-Bit Server VM warning: ignoring option UseSplitVerifier; support was removed in 8.0 DeviceAuthority D-Factor stopped successfully

*Item 5 – Stop the Dfactor service on production System*

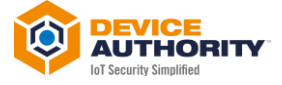

Edit the *server.xml* file to reference the new SSL certificate file and associated password and location:

```
… 
       disableUploadTimeout="true"
       acceptCount="100"
       useBodyEncodingForURI="true"
       keystoreType="pkcs12"
      keystoreFile="/var/dfactor/conf/.b96a5e67fb1ef1ed.p12"
      keystorePass="DF483NotYoIRd!" />
    <!-- Define an AJP 1.3 Connector on port 8009
       <Connector port="8009" protocol="AJP/1.3" redirectPort="8443" />
    -->
 …
Item 6 – edit server.xml file
```
Save the server.xml file.

Start the dfactor services:

| [Tue Jan 21 10:55:58 root@ip-10-253-10-55:/var/dfactor/confl\$ service dfactor start      |
|-------------------------------------------------------------------------------------------|
| <b>Starting DeviceAuthority D-Factor</b>                                                  |
| Using DFACTOR HOME: /var/dfactor                                                          |
| Using CATALINA BASE: /var/www/tomcat                                                      |
| Using CATALINA HOME: /var/www/tomcat                                                      |
| Using CATALINA_TMPDIR: /var/www/tomcat/temp                                               |
| Using JRE HOME:<br>/usr/java/latest                                                       |
| Using CLASSPATH:<br>/var/www/tomcat/bin/bootstrap.jar:/var/www/tomcat/bin/tomcat-juli.jar |
|                                                                                           |

*Item 7 – Start the dfactor service*

The new SSL certificate is now implemented.

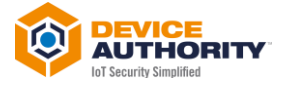

### <span id="page-5-0"></span>7 Testing

To ensure the new SSL certificate has been implemented correctly, login to Control Panel Host and check the certificate status on the top left corner, usually shown by a closed 'Lock' icon.

If the license information is displayed correctly, then the SSL cert has been successfully implemented.

For example, shown below:

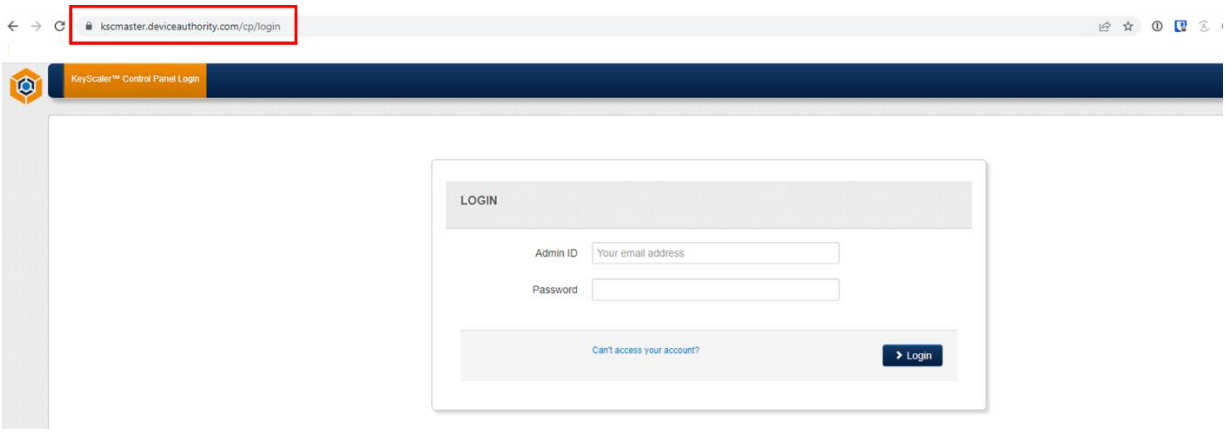

*Item 8 – Example CP showing new SSL certificate deployed*

----------------------- End of Document -------------------------